# **KODAK PIXPRO AZ252**

DIGITAL CAMERA

**User Manual** 

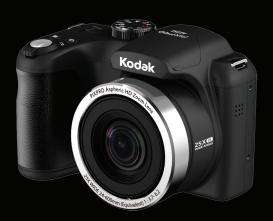

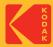

# **BFFORE YOU START**

### **Declaration of Conformity**

Responsible Party: JK Imaging Ltd.

Address: JK Imaging Ltd., 17239 So. Main Street, Gardena, CA 90248 USA

JK Imaging Europe, 71 Clarendon Road, Watford, WD17 1DS, UK

Company Website: kodakpixpro.com

### For Customers in the U.S.A.

#### Tested to Comply with FCC Standards FOR HOME OR OFFICE USE

This device complies with part 15 of the FCC Rules. Operation is subject to the following two conditions: (1) This device may not cause harmful interference and (2) this device must accept any interference received, including interference that may cause undesired camera operation.

### **For Customers in Europe**

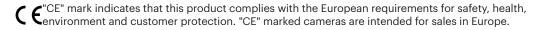

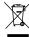

This symbol [crossed-out wheel bin WEEE Annex IV] indicates separate collection of electrical waste and electronic equipment in the European countries. Please do not throw the equipment into domestic refuse. Please use the return and collection systems available in your country for proper, safe disposal of this product.

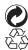

Batteries: Please dispose of used batteries at designated collection centers.

Packaging: Please follow local regulations for the recycling of packaging.

#### **About this Manual**

Thank you for purchasing this KODAK PIXPRO Digital Camera. Please read this manual carefully and keep it in a safe place for future reference.

- JK Imaging reserves all rights of this document. No part of this published manual may be reproduced, transmitted, transcribed, stored in a retrieval system or translated into any language or computer language, in any form, by any means, without the prior written permission of JK Imaging.
- All trademarks mentioned in this manual are used for identification purposes only and are properties of their respective owners.
- This manual provides you with instructions on how to use your new KODAK PIXPRO Digital Camera. Every effort has been made to ensure that the contents of this manual are accurate; however JK Imaging reserves the right to make changes without notice.
- Throughout this manual, the following symbols are used to help you locate information quickly and easily.

Indicates useful information.

■ The following symbols may be used throughout this manual to facilitate your understanding of how to operate the camera:

[Item properties]: The optional properties in the camera interface are indicated by the [] symbol.

# SAFETY NOTES

### **Safety Notes for this Camera**

- Do not drop the camera or allow it to hit solid objects.
- Do not attempt to disassemble or repair the camera.
- Do not use or store the camera in dusty places or on a beach to help prevent dust or sand from entering the camera, causing possible damage.
- Do not use or store the camera in a hot environment or in direct sunlight.
- Do not use or store the camera near powerful magnetic fields, such as a magnet or transformer.
- Avoid touching the lens of the camera.
- Do not expose the camera to direct sunlight for a long period of time.
- To prevent the camera from being damaged by moisture, do not use or store the camera in very humid environments, such as in rain or near bodies of water.
- If water accidentally comes in contact with the camera, turn the camera off immediately, remove the battery and the memory card and dry it completely within 24 hours.

- When you take the camera from a cold environment to a warmer environment, condensation may occur. Please wait for a reasonable period of time before you turn the camera on.
- Before you remove the battery and memory card, the camera should be turned off.
- When you clean the body of the camera, do not use abrasive, alcohol-based or organic cleansers or solvents.
- Use a professional lens cleaning cloth and appropriate cleaner to wipe and clean the lens.
- Download your photos and remove the memory card when you are going to store the camera for long periods of time.
- If this camera is not in use for a long period of time, please keep it in a dry and clean storage location.
- Our company will not pay compensation for any failure of playback including: pictures or videos damaged or unrecoverable by improper operation.

#### **Safety Notes for Batteries**

- If battery fluid leaks inside the camera, contact our customer service department immediately. If battery fluid leaks onto your skin, rinse your skin department with clean water and seek immediate medical attention.
- Disposal of used batteries should be carried out in accordance with your local (national or regional) regulations.
- To prevent batteries from being damaged, do not drop them or allow them to hit solid objects or to be scratched by foreign objects.
- Do not let batteries come in contact with metal objects (including coins) to avoid short circuiting, discharging, excessive heat or possible leakage.
- Do not attempt to disassemble batteries.
- Do not expose batteries to water. Always keep the battery contacts dry.

- Do not heat batteries or throw them into a fire to avoid a possible explosion.
- Do not store batteries in a hot environment or in direct sunlight.
- When the camera is stored for a long period of time, remove batteries and keep them in a safe, dry place that is not accessible to infants and children.
- In colder environments, the performance of batteries could be noticeably reduced.
- When you install the batteries, align the battery markings according to the positive and negative markings inside the camera battery compartment. Never force batteries into the battery compartment.

### **Safety Notes for Memory Cards**

- We highly suggest buying only well-known, name brand memory cards to ensure peak performance and reliability.
- Format the memory card using the camera before you use it or insert a new one.
- Do not drop the memory card or allow it to hit solid objects to avoid damaging it.
- Do not attempt to disassemble or repair the memory card.
- Do not expose the memory card to water. Always keep it dry.
- Do not remove the memory card when the camera is turned on. Otherwise, the memory card and photo/video files could be permanently damaged.
- Do not directly edit the data on the memory card. Copy the data to your computer before you edit files.
- When the camera is stored for long periods of time, be sure to download your photos and remove the memory card. Store the memory card in a dry environment.

- Do not modify the name of the files or folders of the memory card using your computer. Modifying the file names may cause the files to not be recognized on the camera or a possible permanent error may occur.
- A photo taken with the camera will be stored in the folder that is automatically generated on the memory card. Do not store photos that are not taken using this camera in these folders as the pictures cannot be recognized during playback.
- When you insert the memory card, make sure the notch of the card matches the markings on the top of the camera card slot.

### **Other Safety Notes**

- Do not disconnect the power or turn the camera off during the update process. Doing so may cause incorrect data to be written and the camera may not power on later.
- Do not hang the neck strap of the camera around the neck of a child.
- When using your camera on an airplane, observe the relevant rules specified by the airline and FAA regulations.
- Due to the limitations of manufacturing technology, the LCD may have a few dead or bright pixels. These pixels do no effect the quality or performance of the camera, photos or video.
- Do not expose the camera's LCD to water. In a humid environment, only wipe it with a soft, dry, cleaning cloth.
- If the LCD is damaged and the liquid crystal comes into contact with your skin, wipe your skin with a dry cloth immediately and rinse it with clean water. If liquid crystal comes into contact with your eyes, wash them with clean water at least for 15 minutes and seek immediate medical attention. If you accidentally swallow liquid crystal, rinse your mouth immediately and seek medical attention.

# **CONTENTS**

| BEFORE YOU START1                                       | MODE OVERVIEW21                                       |
|---------------------------------------------------------|-------------------------------------------------------|
| SAFETY NOTES3                                           | Display Setting21                                     |
|                                                         | LCD Screen Display22                                  |
| CONTENTS7                                               | Overview of the Screen Icons in Photo Shooting Mode22 |
| GETTING READY11                                         | Overview of the Screen Icons in Movie                 |
| Accessories Included11                                  | Mode24                                                |
| Installing Lens Cap and Neck Strap12                    | Overview of the Screen Icons in Playback Mode25       |
| Part Names13                                            | Using the Mode Dial26                                 |
| Installing Battery and Memory Card16                    | Face Beautifier 🙌28                                   |
| Turning Camera On and Off18                             | Panorama Mode                                         |
| How to Take Pictures18                                  | Scene Mode <b>SCN</b> 30                              |
| Set your Language, Date/Time19                          | Movie Mode                                            |
| Set your Language, Date/Time after the First Power-On19 | Custom Settings (CS)                                  |
| Resetting your Language19                               | Landscape 📤35                                         |
| Resetting Date/Time                                     | BASIC OPERATION36                                     |

| Using the Zoom Function36  | Thumbnail View47                                  |
|----------------------------|---------------------------------------------------|
| Focus Setting37            | Using Zoom Playback (for still pictures only). 48 |
| Macro Mode                 | Slideshow                                         |
| Self-Timer Setting         | Deleting Photos and Videos 50                     |
| Flash Mode39               | USING THE MENUS51                                 |
| White Balance Setting40    | Photo Setup Menu51                                |
| Continuous Shot 41         | ·                                                 |
| EV Setting                 | Expo Metering (Exposure Metering) 51              |
| _                          | Image Size52                                      |
| Exposure Compensation      | OIS (Optical Image Stabilization) 52              |
| ISO43                      | Continuous AF53                                   |
| Shutter Adjustment         |                                                   |
| Aperture Adjustment        | HDR (High Dynamic Range)53                        |
| ,                          | Beautifier54                                      |
| Using Quick Recording44    | Select Scene54                                    |
| "i" Button Function Menu45 | Photo Shooting Setting Menu56                     |
| PLAYBACK46                 | Quality56                                         |
| Viewing Photos and Videos  | AF-Assist Beam57                                  |
|                            |                                                   |

| Digital Zoom57                       | Playback Setting Menu 6             | 6  |
|--------------------------------------|-------------------------------------|----|
| Date Imprint 57                      | Protect6                            | 6  |
| Quick Review58                       | Delete6                             | 57 |
| Custom Settings 58                   | DPOF (Digital Print Order Format) 6 | 8  |
| Movie Menu                           | Trim 6                              | 9  |
| Expo Metering (Exposure Metering) 59 | Setup Menu7                         | O' |
| Video Quality 60                     | Sound Settings7                     | ′1 |
| OIS (Optical Image Stabilization) 60 | Power Saver7                        | ′1 |
| Movie Setting Menu                   | Language7                           | ′1 |
| Digital Zoom62                       | World Time7                         | 2  |
| Custom Settings 62                   | Date & Time7                        | 2  |
| Playback Menu 63                     | File / Software 7                   | 2  |
| HDR (High Dynamic Range)63           | Format7                             | 2  |
| Touch-Up64                           | Copy to Card7                       | '3 |
| Rotate                               | File Numbering7                     | '3 |
| Resize 65                            | Reset7                              | 4  |
| Color 65                             | Firmware (FW) Version               | 4  |

| CONNECTIONS75                                       | , |
|-----------------------------------------------------|---|
| Connecting to a Computer75                          |   |
| Setting the USB Mode75                              |   |
| Transferring Files to Your Computer 75              |   |
| Video System76                                      |   |
| Set Eye-Fi SD Card Connection Mode 77               |   |
| Supported HDMI Connections78                        |   |
| Connecting HDMI-Ready TV78                          |   |
| Connecting to a PICTBRIDGE™ Compatible<br>Printer79 |   |
| Setting the USB Mode79                              |   |
| Connecting to your Printer 80                       | ) |
| Using the PICTBRIDGE™ Menu81                        |   |
| Print (with Date)81                                 |   |
| Print (without Date)82                              |   |
| Print Index83                                       | 5 |
|                                                     |   |

| Exit                         | 84   |
|------------------------------|------|
| APPENDICES                   | 85   |
| Specifications               | . 85 |
| Prompts and Warning Messages | 89   |
| Troubleshooting              | 93   |

# **GETTING READY**

## Accessories Included

Your camera box should contain the camera model you purchased along with the following accessories. If anything is missing or appears to be damaged, please contact your retailer or our customer service team.

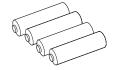

AA Alkaline Battery × 4

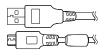

Micro USB Cable

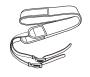

Neck Strap

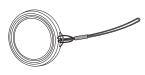

Lens Cap with Cord

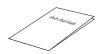

Quick Start Guide

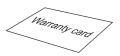

Warranty Card

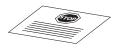

Service Card

# Installing Lens Cap and Neck Strap

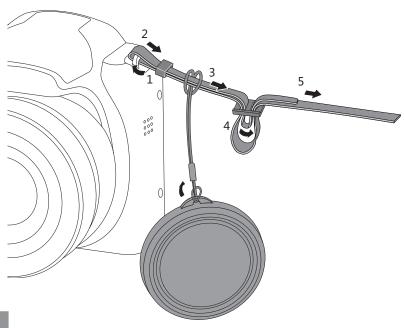

## Part Names

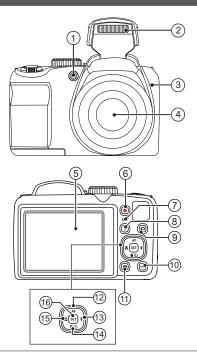

- 1. AF Assist Beam/Self-Timer Lamp
- 2. Flash Lamp
- 3. Microphone
- 4. Lens
- 5. LCD
- 6. Fast Video Recording Button
- 7. Indicator Lamp
- 8. "i" Button
- 9. Menu Button
- 10. Display Button
- 11. Playback Button
- 12. AF Button/Arrow Button (Up)
- 13. Flash Button/Arrow Button (Right)
- 14. Delete Button/Self-Timer Button/ Arrow Button (Down)
- 15. Macro Button/Arrow Button (Left)
- 16. SET Button

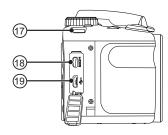

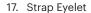

- 18. Micro HDMI Port
- 19. Micro USB Port

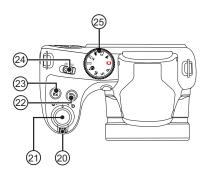

- 20. Zoom Lever
- 21. Shutter Button
- 22. Continuous Shot Button
- 23. Exposure Compensation Button
- 24. Power Switch
- 25. Mode Dial

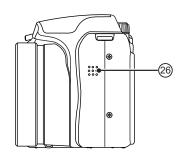

26. Speaker

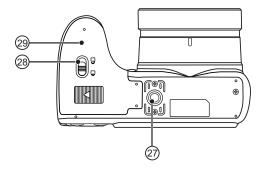

- 27. Tripod Socket
- 28. Battery Cover Lock
- 29. Battery Door Cover

## Installing Battery and Memory Card

1. Open the battery door cover.

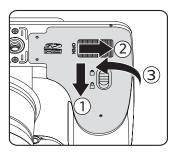

Insert the batteries into the battery slot in the correct direction as shown in the following diagram:

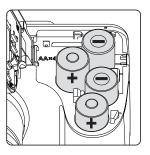

- Please use brand name batteries (such as Energizer® or Duracell®) for optimal performance. Do not mix new and old batteries or use different brands of batteries. When replacing batteries, please replace all 4 batteries at the same time.
- The performance and life expectancy of alkaline batteries will vary depending on the brand.

- 3. Insert the memory card into the memory card slot as shown in the diagram below:
- 4. Close the battery door cover.

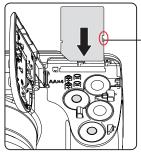

Write Protection Toggle Switch

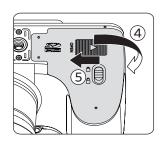

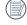

A standard SD memory card is not included in the camera packaging and needs to be purchased separately. This camera takes a standard (SD/SDHC) memory card. We recommend using a name brand memory card that is Class 4 or higher and has a capacity of 4GB to 32GB. The camera is not compatible with Micro SD, Ultra, Ultra Plus, Extreme, XC, or adapters for any of these other memory cards.

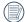

To remove your memory card, open the battery door cover, gently press the memory card to eject it. Remove it carefully.

## Turning Camera On and Off

Slide the Power switch to turn the camera on/off.

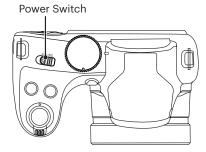

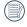

When the power is off, press and hold the play button to power on and enter Playback Mode.

## How to Take Pictures

- Hold the camera with both hands, being careful to not block the flash and lens with fingers.
- 2. Point the lens toward the object you want to take a picture of, then frame it with the LCD.
- Use the Zoom button to select Tele or Wide positions to zoom in or out on your subject.
- Press the shutter button halfway to focus on the subject. When the focus frame turns green, press the shutter button down completely to take the picture.

# Set your Language, Date/Time

# Set your Language, Date/Time after the First Power-On

- 1. When you turn the camera on for the first time, the language selection screen appears.
- 2. Press the arrow buttons to select your desired language.
- 3. After you press the str button to confirm your language selection, the Date/Time settings screen will appear.
- Press the left/right arrow buttons to select the Date/Time to be adjusted: Time is displayed in YYYY.MM.DD/HH:MM.
- 5. Press the up/down arrow buttons to adjust the value for the desired Date/Time.
- 6. Press the (set) button to confirm the time settings and the snapshot screen will appear.

### **Resetting your Language**

After you set your desired language for the first time, follow the instructions below to reset your language.

 Press the button, press the up/down arrow buttons to select . Press the st button to enter the menu.

- 2. Press the up/down arrow buttons to select and press the ser button or right arrow button to enter the menu.
- 3. Press the up/down arrow buttons to select [Language] and press the set button or right arrow button to enter the menu.
- 4. Press the arrow buttons to select your desired language and press the [set] button to confirm.
- 5. Press the button and the snapshot screen will appear.

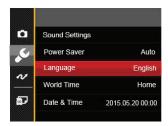

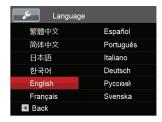

### **Resetting Date/Time**

After you set your Date/Time for the first time, follow the instructions below to reset date and time.

- 1. Press the button, press the up/down arrow buttons to select and press the button to enter the menu.
- Press the up/down arrow buttons to select and press the str button or right arrow button to enter the menu.
- 3. Press the up/down arrow buttons to select [Date & Time] and press the ser button or right arrow button to enter the menu.
- Press the left/right arrow buttons to select the Date/Time to be adjusted: Time is displayed in YYYY.MM.DD/HH:MM.

- 5. Press the up/down arrow buttons to press the value for your selected entry. After you finish your settings, press the [st] button to confirm.
- 6. Press the button and the following snapshot screen will appear.

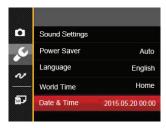

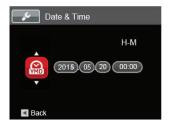

# **MODE OVERVIEW**

# Display Setting

Press the [958] button to display the settings: Classic, Full, Off.

Classic: Displays the camera parameters on screen

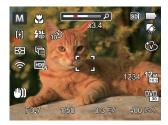

Full: Camera parameters with Grid and Histogram

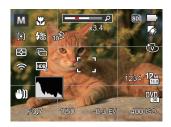

Off: Does not display any additional icons on screen

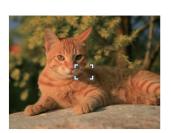

# LCD Screen Display

## Overview of the Screen Icons in Photo **Shooting Mode**

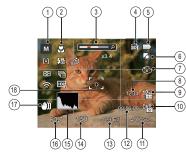

- Shooting Mode Icons
  - Auto Mode

Panorama Mode

Program AE

SCN Scene Mode

**Shutter Priority** 

Custom Settings

Manual Mode

Landscape

**Face Beautifier** 

- Macro Mode
- Zoom Display (By turning the Zoom lever)
- Memory Card/Built-In Memory
- **Battery Status**
- White Balance (Adjustable in **P S M** Mode)
- Color Effect (Adjustable in **P S M** Mode)
- Number of Remaining Shots
- Image Size
- Video Quality
- ISO Value (Adjustable in **P S M + M** Mode)
- Remaining Recording Time
- Exposure Compensation (EV Value) (Adjustable in P S \* Mode)
- Shutter Speed (Adjustable in **S M** Mode)
- Histogram
- Aperture Value (Adjustable in M Mode)
- Image Stabilization
- Focus Frame

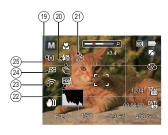

- 19 AF Mode
  - [து Single-AF
  - [ഉംഎ് Multi-AF
  - : Object Tracking
- 20 Flash Mode
  - Flash Auto
  - 子 Fill Flash
  - Slow Sync.
  - Slow Sync. + Red-Eye
  - Red-Eye Reduction

- 21 Self-Timer
  - Self-Timer Off
  - Self-Timer 2 sec
  - Self-Timer 10 sec
- 22 HDR (Adjustable in P S M Mode)
- 23 Eye-Fi ON (with signal)
- 24 Expo Metering
  - AiAE
  - Spot
  - Center
- 25 Continuous Shot
  - Single
  - Continuous Shot
  - 3 Shots
  - Time-Lapse (30sec/1min/5min/10min)

# Overview of the Screen Icons in Movie Mode

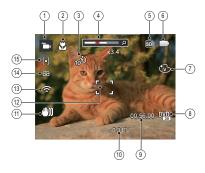

- 1 Movie Mode Icons
- 2 Macro Mode
- 3 Self-Timer

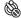

Self-Timer Off

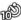

Self-Timer 10 sec

- 4 Zoom Display (by using the Zoom lever)
- 5 Memory Card/Built-In Memory
- 6 Battery Status

- 7 Color Effect
- 8 Video Quality
- 9 Remaining Recording Time
- 10 Exposure Compensation (EV Value)
- 11 Image Stabilization
- 12 Focus Frame
- 13 Eye-Fi On (with signal)
- 14 Expo Metering

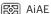

Spot

Center

15 AF Mode

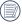

For optimal video shooting, it is recommended that an SD/SDHC memory card be used.

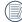

Optical Zoom and Digital Zoom can be adjusted (100X in total). Digital Zoom can be adjusted to 4X.

# Overview of the Screen Icons in Playback Mode

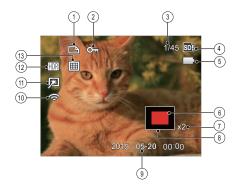

- 1 DPOF File
- 2 File Protection
- 3 Memory Space (indicating the current number of photos and total number of photos)
- 4 Memory Card/Built-In Memory
- 5 Battery Status
- 6 Zoom Magnification Area
- 7 Image Zoom Ratios
- 8 Image Zone
- 9 Shooting Date
- 10 Eye-Fi On (with signal)
- 11 Touch-Up
- 12 HDR
- 13 Date Folder

# Using the Mode Dial

This camera provides a convenient Mode dial that allows you to manually switch between different modes with ease. The available modes are listed below:

| Mode Name           | Icon | Description                                                                                                    |  |
|---------------------|------|----------------------------------------------------------------------------------------------------|--|
| Auto Mode           |      | In this mode, the optimal conditions for taking pictures will be set based on the subject and environment. It is the most commonly used mode for taking pictures.                                              |  |
| Program AE          | P    | Under different scenes, the user can switch the ISO and EV value according to personal preference, the camera can automatically set the shutter speed and aperture value.                                      |  |
| Shutter<br>Priority | S    | Setting allows you to adjust the shutter speed / EV value and ISO value. The camera automatically sets the aperture value based on the shutter speed and ISO value to get the most appropriate exposure value. |  |
| Manual Mode         | M    | This mode is for manually setting the aperture, shutter speed and ISO value.                                                                                                    |  |
| Face<br>Beautifier  | +2)  | This mode automatically enhances facial features with skin softening touches and eye brightening capabilities.                                                                                                 |  |
| Panorama<br>Mode    | П    | In this mode, up to 4 frames can be stitched together to create a single panoramic photo.                                                                                                    |  |
| Scene Mode          | SCN  | Choose from 22 different pre-set scene types and effects for your photos.                                                                                                    |  |
| Movie Mode          |      | Record videos.                                                                                                    |  |
| Custom<br>Settings  | CS   | The user can store frequently used shooting modes and parameters. Switching to this mode enables quick adjustment.                                                                                             |  |
| Landscape           |      | For landscape and outdoor shots. Vivid reproduction of green and blue.                                                                                                    |  |

Please refer to the table below if any non-adjustable options in **PSM** mode: (O: Available X: Unavailable)

| Options<br>Mode | Aperture       | Shutter        | EV             | ISO |
|-----------------|----------------|----------------|----------------|-----|
| Р               | X<br>(Display) | X<br>(Display) | 0              | 0   |
| S               | X<br>(Display) | 0              | 0              | 0   |
| М               | 0              | 0              | X<br>(Display) | 0   |

- 1. Turn the Mode Dial to select the **PSM** mode you want.
- 2. Press the 😰 button to configure settings.
- 3. Press the left/right arrow buttons to select setting to adjust.
- 4. Press the up/down arrow buttons to adjust the parameters.
- 5. Press the (SET) button to confirm the settings and enter the shooting screen.

# Face Beautifier \*

In Beautifier Mode, the camera is set to automatically adjust camera exposure for realistic portrayal of skin tones.

- 1. Turn the Mode dial to select Face Beautifier Mode ( +4) ).
- 2. Press the button and press the up/down arrow buttons to select .
- 3. Press the left/right arrow buttons to select Face Beautifier and press the str button to confirm and return to photo shooting mode.

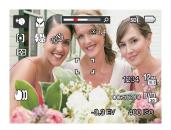

#### Beautifier Mode has 3 effects:

- 💸 Effect 1: Skin Soften
- 🔀 Effect 2: Skin Soften + Eye Brightening
- Kg Effect 3: Skin Soften + Eye Brightening + Eye Enlargement

### Panorama Mode

With Panorama Mode, you can take a series of pictures which will be automatically stitched into an ultra-wide panoramic picture by the camera.

Follow the steps below:

- 1. Turn the Mode dial to Panorama Mode ( ).
- 2. Press the arrow buttons to select a desired shooting direction. Should you not select a direction, the default shooting direction is "right". 2 seconds later, the camera will be ready to take pictures. You can also press the strong button or press the shutter button halfway down to get ready to take pictures.
- 3. Compose the first view of the panoramic picture on the LCD and press the Shutter button to capture the image.

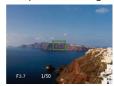

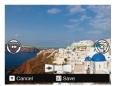

- 4. When you finish shooting the first photo, two target icons will display on the LCD in the left and right sides. Move the camera to the right until the round target icon is directly positioned over the square box. The box will turn green when they overlap and the camera will automatically take the next picture. Repeat the same steps for additional shots. Up to 4 frames can be stitched together.
- 5. If continuous pictures are less than 4 shots, press the set button and the camera will automatically stitch the pictures together. Press the playback button to enter playback mode to see the effect.
- If you take 4 pictures, the camera will stitch
  the pictures together automatically. Press the
  playback button to enter Playback Mode to see
  the finished effect.

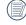

In Panorama Mode, the Flash, Self-Timer, Macro Modes and Exposure Compensation are not available. Focus Adjustment is also not available at this time.

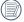

In the process of automatic panoramic shooting "Improper alignment. Please try again", means that during the process of the camera moving, the angle is not on the green line, and shooting and stitching cannot be completed.

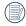

In Panorama Mode, up to 4 photos can be captured when the image size is set at 2MP.

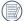

During Panorama Mode shooting, press the str button to interrupt shooting and save the current picture. Press the down button ( \$\overline{\text{to}}\overline{\text{to}}\)) to cancel shooting and delete previously taken pictures.

### Scene Mode SCN

You can select your desired scene from the 22 preset modes according to the type of environment you are shooting in. The camera then automatically configures the most appropriate settings for the best possible photos.

Turn the Mode dial to Scene Mode to enter the Scene Mode menu. The LCD display is shown in the screen shot below:

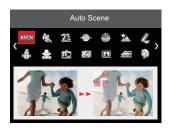

Press the arrow buttons to select a scene and press the str button to confirm.

|       | Scene              | Description                                                                                                    |
|-------|--------------------|----------------------------------------------------------------------------------------------------|
| ASCI  | Auto Scene         | Identifies the scene automatically; Person, Backlighting, Landscape, Macro, Night Scene, Night Scene Person and Auto.        |
| Con S | Sport              | For fast-moving subjects. Captures sharp, action shots with minimal blur. This mode is not recommended for shooting indoors. |
| 26    | Beach              | For taking pictures in areas with strong sunlight.                                                                           |
|       | Sunset             | For sunsets. Captures subjects in strong sunlight.                                                                           |
|       | Fireworks          | For fireworks at night. The use of a tripod is recommended with this setting.                                                |
| 紊     | Night<br>Landscape | For night scenes. The use of a tripod is recommended with this setting.                                                      |
| 4     | Sketch             | For taking photos with a pencil sketch effect.                                                                               |
|       | Snow               | For snowy conditions. Reproduces natural, clear, white scenes.                                                               |
|       | Children           | Turns flash off automatically. Avoids disturbing the subjects and is suitable for taking photos of children and pets.        |
| 2     | ID                 | For shooting ID size photos. (It is recommended to print using 6-inch 4R (4" X 6") photographic paper).                      |
|       | Glass              | For objects behind transparent glass.                                                                                        |
| A     | Photo Frame        | For adding interesting frame effects to the photo.                                                                           |

|            | Scene          | Description                                                                            |
|------------|----------------|----------------------------------------------------------------------------------------|
|            | Panning Shot   | Clearly captures fast moving objects, leaving a blurred background.                    |
| <b>(1)</b> | Portrait       | Most suitable for capturing people, focusing on their faces.                           |
| 6          | Fish Eye       | For an interesting fish eye effect.                                                    |
| P          | Party          | Suitable for taking indoor party pictures, even under complicated lighting conditions. |
|            | Indoor         | For indoor settings. Reduces blur and improves color accuracy.                         |
| 唱          | Leaf           | For plants. Captures brilliant shots of greenery and blossoms.                         |
| 盦          | Museum         | For museums or flash-free areas. Retains color and reduces blur.                       |
| 20         | Night Portrait | For taking portraits against night scenery.                                            |
| 3          | Pet Mode-Dog   | Quickly identifies a dog, capturing quick or unexpected movements.                     |
| 0          | Pet Mode-Cat   | Quickly identifies a cat, capturing quick or unexpected movements.                     |

### Auto Scene (ASCN)

In "ASCN" scene mode, the camera can intelligently detect different environments and automatically select the best scene and photo settings for you.

"ASCN" can intelligently detect the following scenes:

|    | Mode Name               | Description                                                                                                    |
|----|-------------------------|----------------------------------------------------------------------------------------------------|
|    | Landscape Mode          | For landscapes, automatically adjusts the exposure and reproduces vivid green and blue colors.                                             |
| [  | Portrait Mode           | Most suitable for capturing people with focus on their faces.                                                                              |
| 23 | Night Portrait          | When you take portraits at night, or in low light conditions, automatically adjusts the exposure for people and night scenes.              |
|    | Backlit Portrait        | When the sun or any other light source is behind you, automatically adjusts the foreground exposure to produce the best pictures possible. |
|    | Night Landscape<br>Mode | For night scenes, automatically increases the ISO value to compensate for low light.                                                       |
| 52 | Macro Mode              | The Macro setting is ideal for shooting small objects or close-up photos.                                                                  |
| A  | Auto Mode               | The camera automatically adjusts the exposure and focus to ensure the best possible pictures.                                              |

## Movie Mode 🗀

1. Turn the Mode dial to select Movie Mode ( ).

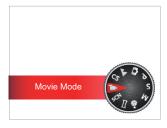

- 2. Press down the Shutter Button to start recording.
- 3. Once you are finished, press the Fast Video Recording Button or the Shutter Button to stop recording and return to the shooting screen.

### **Custom Settings (CS)**

The user can store frequently used shooting modes and parameters and switch to this mode for quick adjustment.

Follow the steps below:

- 1. Select any mode to be stored.
- 2. Set your desired parameters in the current mode.
- 3. Press the button, press the up/down arrow buttons to select , and press the set button to enter the menu.
- 4. Press the up/down arrow buttons to select and press the st button or right arrow button to enter the menu.
- 5. Press the up/down arrow buttons select [Custom Settings] and press the str button or the right arrow button to enter the menu.

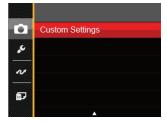

6. Select [Yes] to save or [No] to cancel.

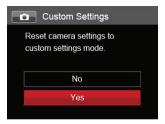

- Turn the Mode dial to switch to the custom settings ( CS ).
- 8. The photo settings you stored the last time are saved.

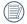

The factory default settings are Program AE (**P**) and other parameters.

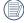

Custom Settings only keeps the Photo Shooting Mode and parameters you set the last time you used the camera in this mode.

# Landscape 🚣

While operating in this mode, the camera will provide vivid reproduction of greens and blues, adjusting your landscape photos for the best possible results.

Follow these steps:

- 1. Use the power switch to turn the camera on.
- 2. Switch the Mode dial to Landscape ( 📥 ).
- Compose your picture in the LCD and press the shutter button halfway down to focus on the subject.

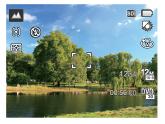

- 4. The LCD will show a green focus frame when the subject is in focus.
- 5. Press the shutter button down all the way to take pictures.

# **BASIC OPERATION**

# Using the Zoom Function

Your camera is equipped with two types of zoom functions: Optical Zoom and Digital Zoom. Toggle the Zoom lever of the camera to zoom in or out on the subject while taking pictures.

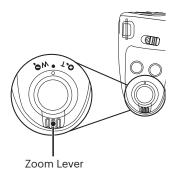

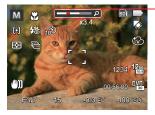

Zoom Indicator

When the Optical Zoom reaches the maximum threshold for Digital Zoom, release and turn the Zoom lever to T to switch between Optical Zoom and Digital Zoom.

# **Focus Setting**

In different photo shooting modes, you can select different focus methods.

 Press the up arrow button ( AF ) to display the settings screen.

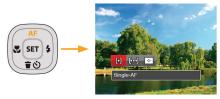

- Press the left/right arrow buttons to select the following 3 modes:
  - [6] Single-AF: The focus frame appears on the center of the LCD screen to focus on the subject.
  - [cod] Multi-AF: The camera automatically focuses the subject in a wide area to find the focus point.
  - Object Tracking: Smart tracking of the object in motion under the focusing shooting.
- 3. Press the set button to confirm the settings and exit the menu.

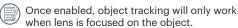

### Macro Mode

The macro setting is ideal for shooting small objects or close-up photos. This mode allows you to focus on subjects very close to the camera.

 Press the left arrow button ( ) to enter the macro menu.

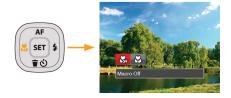

- Press the left/right arrow buttons to select the following 2 modes:
  - Macro Off
     Select this option to disable macro.
  - Macro On
    Select this to focus on subjects 3 cm
    from the lens.
- 3. Press the set button to confirm the settings and exit the menu.

## Self-Timer Setting

Use this function to take pictures at pre-set intervals. The camera shutter speed can be set for 2 seconds. 10 seconds or Smile Detection.

1. Press the down arrow button ( 🛊 🐧 ) to enter the Self-Timer Menu.

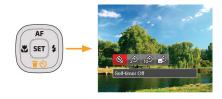

- Press the left/right arrow buttons to select the following 4 modes:
  - Self-Timer Off
    Disables the Self-Timer.
  - Self-Timer 2 sec
    A single picture is shot 2 seconds after
    the shutter button is pressed.

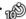

Self-Timer 10 sec

A single picture is shot 10 seconds after the shutter button is pressed.

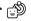

Self-Timer Smile

Press the Shutter Button and a picture will be taken immediately after a smile is detected.

- 3. Press the set button to confirm the settings and exit the menu.

When enabling the Self-Timer setting, pressing the shutter or the or down arrow button can disable the Self-Timer and return to the shooting screen while keeping the Self-Timer setting.

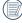

When enabling Smile Detection, pressing the shutter button or set button can disable the Self-Timer without keeping the Self-Timer - Smile setting.

### Flash Mode

The flash provides supplemental light for a scene. The flash is usually used when shooting against the light to highlight the object; it is also suitable for metering and shooting in darker scenes to improve the exposure.

1. Pop the flash up manually as shown below:

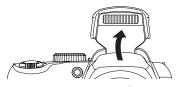

2. Press the right arrow button ( \$\frac{1}{4}\) to enter the Flash Settings Menu.

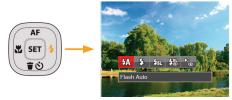

3. Press the left/right arrow buttons to select the following 5 modes:

- Flash Auto
  Camera flash goes off automatically based on existing light conditions.
- Fill Flash
  The flash will engage with each shot
  even if there is enough available light to
  take the photo without flash.
- Slow Sync
  This allows you to take pictures of people at night that clearly show both your subjects and the night time backdrop. The use of a tripod is recommended when shooting with this setting.
- Slow Sync + Red-Eye
  Use this mode for slow synchrony shots with red-eye reduction.
- Red-Eye Reduction
  The camera emits a brief pre-flash
  before the picture is taken to reduce
  red-eye effects.
- 4. Press the str button to confirm the settings and exit.

## White Balance Setting

The white balance setting allows you to adjust the color temperature for different lighting sources to ensure the most accurate color reproduction.

Follow the steps below to set white balance of the camera:

 Press the ssp button to enter White Balance Menu.

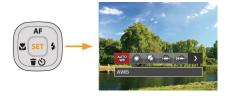

Press the left/right arrow buttons to select the following 8 modes:

- AWB AWB
- 🎇 Daylight
- 🕼 Cloudy
- Fluorescent
- ∰ Fluorescent CWF
- Manual WB (Fully press the shutter button down to detect the white balance value)
- [X] Color Temp. (1900K-10000K)

  Press the direction buttons up/down to

  "Adjust the K value"; Press the direction
  button left to exit the K value.
- 3. Press the set button to confirm the settings and exit the menu.

### **Continuous Shot**

Follow the steps below to configure the Continuous Shot settings:

1. Press the button to enter the Continuous Shot menu.

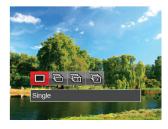

- Press the left/right arrow buttons to select the following 4 modes:
  - 🔳 Single
  - · Continuous Shot

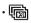

3 Shots

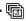

Time-Lapse
Take pictures based on the preset interval (30sec/1min/5min/10min).

- 3. Press the str button to confirm the settings and exit the menu.
- 4. Press the shutter button to start shooting.

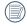

The flash is disabled in Continuous Shot Mode in order to achieve quick succession of shots.

# **EV Setting**

The EV Function Menu of the camera includes functions, such as EV Adjustment, ISO, Shutter, Aperture, etc. Using the appropriate Function Settings can improve your pictures.

To select the best setting, follow these steps:

- Press the button to display the Settings screen.
- Press the left/right arrow buttons to select the Setting options.

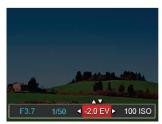

- Press the up/down arrow buttons to adjust the option values.
- 4. Press the setting and enter shooting mode.

#### **Exposure Compensation**

Set up Exposure Compensation to adjust the picture brightness. If there is very high contrast between the photographed object and the background, the brightness of the picture can be adjusted as necessary.

(This can be adjusted in P 5 \* Mode)

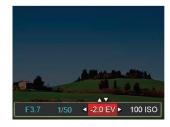

The adjustable range of exposure value is from EV -2.0 to EV +2.0.

#### ISO

The ISO function allows you to set the sensitivity of the camera's light sensor based on the brightness of the scene. To improve the camera's sensor performance in darker environments, a higher ISO value is required. A lower ISO value is needed when shooting in brighter conditions.

Pictures taken at higher ISO settings will generally have more noise than those taken at lower ISO settings. (This can be adjusted in **P S M \*\*)** Mode)

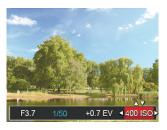

The camera's ISO settings include: Auto, 80, 100, 200, 400, 800, 1600 and 3200.

### **Shutter Adjustment**

For shutter speed, the camera may automatically set the aperture value corresponding to the manually set shutter speed so as to obtain the most suitable exposure value. The movement of an object may be shown by adjusting the shutter speed. High shutter value can help you capture fast moving objects more clearly, while low shutter value can show the movement of objects better. (This can be adjusted in **S M** Mode)

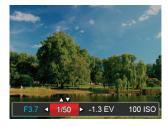

#### **Aperture Adjustment**

You can adjust the aperture size and value. Selecting a larger aperture opening will emphasize the point of focus and will show a blurry background and foreground. A small aperture opening will keep both the background and main object in clear focus.

(This can be adjusted in **M** Mode)

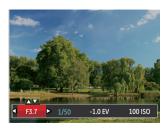

# **Using Quick Recording**

In Photo Shooting Mode, press the Recording Short Cut button • to begin recording video.

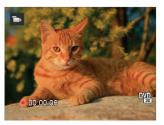

Once you are finished, press the recording short cut button or the shutter button to stop and store the video. The camera will return to the Shooting Mode automatically.

### "i" Button Function Menu

#### Mode: PSM 🖜

The image color setting allows you to select different effects.

- Press the i button to select the Image Color Setting Menu.
- 2. Press the left/right arrow buttons to select the image color setting options.

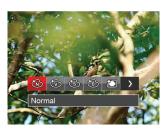

There are 7 image color options in photo shooting mode  ${\bf PSM}$ :

- · 🚯 Normal
- · 🚳 Vivid
- 🚳 Sepia

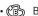

Black and White

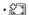

Vignetting

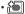

Salon

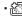

Dreamy

There are 4 image color options in movie mode

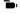

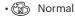

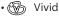

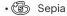

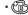

Black and White

# **PLAYBACK**

# Viewing Photos and Videos

To view captured photos and video clips on the LCD:

- 1. After pressing the 🗈 button, the last photo or video clip taken will be displayed on the LCD.
- Use the left/right navigation buttons to scroll through the photos or video clips stored in the built-in memory or on the camera's Memory Card.
- 3. To play a selected video clip, press the (SET) button to enter the Movie Playback Mode.

An operation guide appears on the screen when playing back a video. Press the appropriate buttons to enable the corresponding functions.

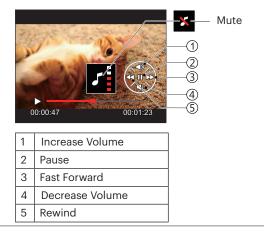

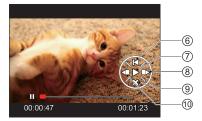

| 6  | Return to the Beginning of the Video |
|----|--------------------------------------|
| 7  | Play                                 |
| 8  | Play Video Forward                   |
| 9  | Cancel Playback                      |
| 10 | Play Video Backward                  |

### Thumbnail View

When in Playback Mode, rotate the Zoom lever counter clockwise to the **w** oposition to display thumbnail images of the photos and videos on the LCD screen.

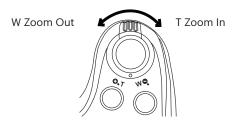

- 1. Slide the zoom lever to switch between 3 x 3 and 4 x 4 thumbnails.
- When a 3 x 3 or 4 x 4 thumbnail is displayed, press the arrow buttons to select the picture or video clip to view.

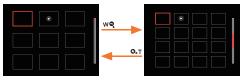

3. Press the i button to select the date for playback.

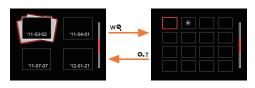

- 4. Press the arrow buttons to select a picture or video clip to view and press the str button to restore it to the original size.
- The date folder is displayed in date order based on camera's date/time settings.
- If the indicator appears on the LCD, then a movie file is currently being displayed.
- Press the 🗊 button to restore a preview icon to its original image size.

# Using Zoom Playback (for still pictures only)

The Zoom lever can also be used during playback. This allows you to magnify photos between 2x to 8x.

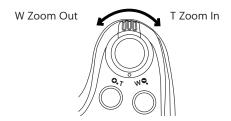

- 1. Press the left/right arrow buttons to select the picture on which to use the zoom feature.
- Rotate the Zoom lever clockwise to ( O,T) to zoom in.
- The magnification and range of the picture will be displayed in the bottom right corner of the screen.

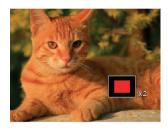

- 4. Press the arrow buttons to navigate and select a portion of the photo to be zoomed in on.
- 5. Press the str button to return the image to its original scale.

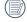

Movie images cannot be magnified.

# Slideshow

This setting allows you to view all the stored pictures as a slideshow.

- 1. Press the Dutton to enter playback screen.
- 2. Press the (SET) button to enter slide option.
- 3. Press the left/right arrow buttons to select Slideshow playing or [Cancel] to return to the playback screen.

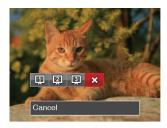

4. Press the (SET) button to confirm the setting.

# Deleting Photos and Videos

In Playback Mode, press the down arrow button ( 😨 🖒 ) to select your photos and videos.

To delete photos or videos:

- 1. Press the button to switch to Playback Mode.
- 2. Press the left/right arrow buttons to select the photos and videos to be deleted.
- 3. Press the down arrow button ( 👈 🕉 ) and the deletion screen is displayed.

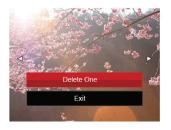

4. Press the up/down arrow buttons to select [Delete One] or [Exit] and press the street button to confirm.

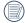

Erased photos/video clips cannot be recovered.

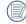

Please refer to page 67 for instructions on deleting more than one image at a time.

# USING THE MENUS

# Photo Setup Menu

#### Mode: P S M → SCN ▲

- In Photo Shooting Mode, press the button to enter the Photo Shooting Menu.
- Press the up/down arrow buttons to select the Photo Shooting Menu to be set.
- Press the left/right arrow buttons to select the Photo Shooting Menu to be set and press the set button to confirm.

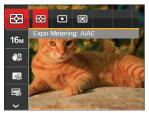

Refer to the following pages for more details about each setting:

- Expo Metering (Exposure Metering) (refer to P51)
- Image Size (refer to P52)
- OIS (Optical Image Stabilization) (refer to P52)
- Continuous AF (refer to P53)
- HDR (High Dynamic Range) (refer to P53)
- Beautifier (refer to P54)
- Select Scene (refer to P54)

### **Expo Metering (Exposure Metering)**

Use this setting to select the "target" size of the camera's field of view to be metered.

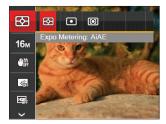

#### There are 3 options:

- AiAE (Artificial Intelligence AE): Automatically selects the central and peripheral metering, to calculate the reasonable value of metering by weighting.
- Spot: For metering targets a small area in the center of the camera's field of view.
- Center: For metering targets a slightly larger area in the center of the camera's field of view.

### **Image Size**

The size setting refers to the image resolution in pixels. A higher image resolution allows you to print that image in larger sizes without degrading the photo image quality.

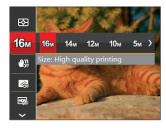

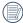

The bigger the number of recorded pixels is, the better the image quality becomes. As the number of recorded pixels lessen, you will be able to record more images on a memory card.

### **OIS (Optical Image Stabilization)**

This mode can help reduce photo blur caused by unintentional shaking or low light.

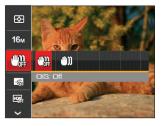

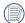

Use this Image Stabilization Mode in darker environments.

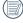

Shooting in windy or unstable environments (such as a moving vehicle) may cause blurry images.

#### **Continuous AF**

Use the Continuous AF setting to be able to continuously focus automatically when taking pictures.

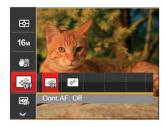

#### There are 2 options:

- · Off
- On

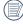

Setting Continuous AF to On will reduce battery life.

#### **HDR (High Dynamic Range)**

With the HDR function, pictures that are overexposed may be corrected to optimize the highlights and lowlights captured to more accurately represent the actual scene.

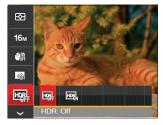

#### There are 2 options:

- · Off
- On

#### **Beautifier**

Select the effect for Beauty Mode.

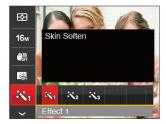

Beautifier Mode has 3 effects:

- Kin Soften
- 💸 Effect 2: Skin Soften + Eye Brightening
- Kg Effect 3: Skin Soften + Eye Brightening + Eye Enlargement

#### **Select Scene**

Select the Scene Mode under the SCN mode.

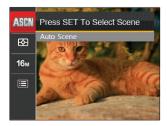

### • Options in the Shooting Mode (O: Available X: Unavailable)

|            | Shooting Modes |   |   |   |     |     |          |
|------------|----------------|---|---|---|-----|-----|----------|
| Options    | Ö              | Р | S | M | +2) | SCN | <b>^</b> |
|            | 0              | 0 | 0 | 0 | 0   | 0   | 0        |
| 16w        | 0              | 0 | 0 | 0 | 0   | 0   | 0        |
|            | 0              | 0 | 0 | 0 | 0   | Х   | Х        |
| :::        | 0              | 0 | 0 | 0 | 0   | Х   | Х        |
| HDR        | 0              | 0 | 0 | 0 | Х   | Х   | Х        |
| <b>3</b> % | ×              | X | X | Х | 0   | Х   | Х        |
| ASEN       | Х              | Х | Х | Х | Х   | 0   | Х        |

# Photo Shooting Setting Menu

### Mode: P S M → SCN ▲

 Press the button in Photo Shooting Mode and press the up/down arrow buttons to select

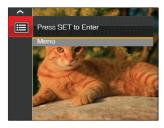

- 2. Press the (SET) button to enter the menu.
- 3. Press the up/down arrow buttons to select and press the st button or right arrow button to enter the menu.
- 4. Press the up/down arrow buttons to pick the item to be selected and press the str button or right arrow button to enter the menu.
- 5. Press the up/down arrow buttons to select an option and press the str button to confirm.

#### Quality

The quality setting can be used to adjust the image compression ratio.

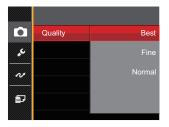

There are three options for picture quality:

- Best (Average File Size: 4.0MB)
- Fine (Average File Size: 2.5MB)
- Normal (Average File Size: 2.0MB)

#### **AF-Assist Beam**

In a darker environment, the AF assist beam setting can be turned on for better focus.

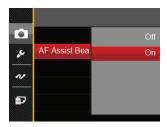

### **Digital Zoom**

This setting is for adjusting digital zoom. If this function is disabled, only optical zoom can be used.

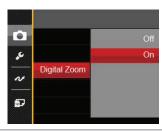

#### **Date Imprint**

Include a date/time stamp on the photo image.

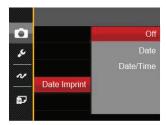

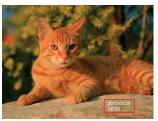

- Off
- Date
- · Date / Time

#### **Quick Review**

This option allows quick review of photos immediately after they are taken. Each photo is displayed on the LCD screen based on the selected time.

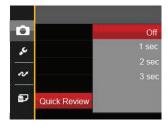

#### There are 4 options:

- Off
- 1 sec
- 2 sec
- 3 sec

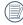

A shorter Quick Review time will improve battery life.

### **Custom Settings**

Custom settings stores the current Photo Shooting Mode and its parameters. The stored mode and parameters are directly invoked in the Custom Settings Mode.

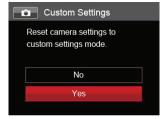

#### There are 2 options:

- No
- Yes

#### Movie Menu

#### Mode:

 Turn the Mode dial, select the immode and press the immode button to enter the Movie menu.

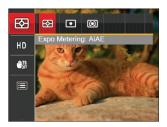

- Press the up/down arrow buttons to select the Movie menu to be set.
- 3. Press the left/right arrow buttons to select the Movie menu to be set and press the st button to confirm.

### **Expo Metering (Exposure Metering)**

Use this setting to select the "target" size of the camera's field of view to be metered.

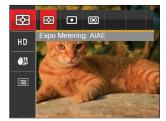

#### There are 3 options:

- AiAE (Artificial Intelligence AE):
   Automatically selects the central and
   peripheral metering, to calculate the
   reasonable value of metering by weighting.
- Spot: For metering targets a small area in the center of the camera's field of view.
- Center: For metering targets a slightly larger area in the center of the camera's field of view.

### **Video Quality**

Set the image resolution used during video recording.

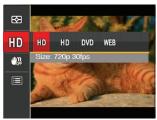

The speed requirements for reading and writing high resolution image pixel images to a SD card are as follows:

| No. | Image Pixels | Frames | Recommendation | Recording<br>Time (4GB)<br>(Approx.) |
|-----|--------------|--------|----------------|--------------------------------------|
| 1   | 1280 x 720 * | 30     | Class 4        | 55 Minutes                           |
| 2   | 1280 x 720   | 15     | Class 4        | 60 Minutes                           |
| 3   | 640 x 480    | 30     | Class 4        | 70 Minutes                           |
| 4   | 320 x 240    | 30     | Class 4        | 208 Minutes                          |

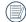

\* The longest recording time is 29 minutes at one time.

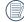

When recording in higher pixel resolutions for extended periods of time, this can cause the camera to generate heat. This is not a camera malfunction.

### **OIS (Optical Image Stabilization)**

This mode can help reduce photo blur caused by unintentional shaking or low light.

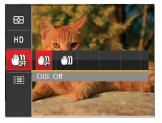

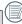

Use this Image Stabilization Mode in darker environments.

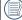

Shooting in windy or unstable environments (such as a moving vehicle) may cause blurry images.

# Movie Setting Menu

#### Mode:

- 1. Turn the Mode dial and select to enter the video recording screen.
- 2. Press the button, press the up/down arrow buttons to select and press the set button to enter the menu.

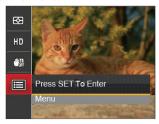

3. Press the up/down arrow buttons to select , and press the st button or right arrow button to enter the menu.

- Select the items to be set and press the str button or the right arrow button to enter the menu.
- 5. Press the up/down arrow buttons to select an option and press the sen button to confirm.

#### **Digital Zoom**

This setting is for adjusting Digital Zoom. If this function is disabled, only Optical Zoom can be used.

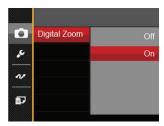

#### **Custom Settings**

Custom settings stores the current Movie Shooting Mode and its parameters. The stored mode and parameters are automatically used in the Custom Settings Mode.

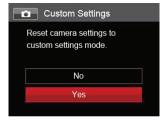

# Playback Menu

#### Mode: ▶

- 1. Press the button to display the playback screen and press the button to enter the menu.
- Press the up/down arrow buttons to select the playback desired and press the set button to enter.
- Press the left/right arrow buttons to select an option and press the (set) button to confirm.

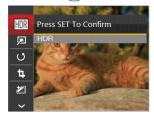

Refer to the following pages for more details about each setting:

- HDR (High Dynamic Range) (refer to P63)
- Touch-Up (refer to P64)
- Rotate (refer to P64)
- Resize (refer to P65)
- Color (refer to P65)

### **HDR (High Dynamic Range)**

With the HDR function, pictures that are overexposed may be corrected to optimize the highlights and lowlights captured to more accurately represent the actual scene.

- In Playback Mode, press the left /right arrow buttons to select the photos to be edited.
- 2. Press the button, select the settings, and press the st button to display the settings screen.
- 3. Press the left/right arrow buttons to select whether HDR is used.

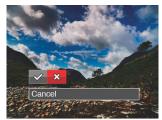

⟨

 : HDR

∴ Cancel

 After using the HDR function, the image will be saved as a new file and the original file is still stored in the memory.

#### Touch-Up

- 1. In Playback Mode, press the left/right arrow button to select the photos to be edited.
- 2. Press the button, select the settings, and press the (SET) button to display the settings screen.
- 3. Press the left/right arrow buttons to select touchup or [Cancel] to return to the playback screen.

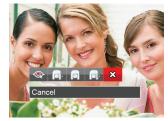

: Red-Eye Reduction

🕞 : Skin Soften

: Eye Brightening

: Eye Enlargement

∴ Cancel

4. Press the setting.

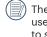

The Touch-Up referred to is the individual use of three effects. Beauty Mode allows you to select one, two, or all three of the effects combined.

#### **Rotate**

You can use this setting to change the orientation of the picture.

- 1. In Playback Mode, press the left/right arrow button to select the photos to be edited.
- 2. Press the button, select the settings, and press the settings button to display the settings screen.
- 3. Press the left/right arrow buttons to select the rotation direction or [Cancel] to return to the playback screen.

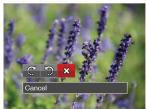

4. Press the (set) button to confirm the setting.

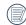

Videos and panoramic pictures cannot be rotated.

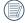

The rotated picture file will replace the original photo.

#### Resize

This setting allows you to resize a picture to a particular resolution and saves it as a new picture.

- 1. In Playback Mode, press the left /right arrow button to select the photos to be edited.
- 2. Press the button, select the settings and press the (SET) button to display the settings screen.
- 3. Press the left/right arrow buttons to select [1024 X 768] or [640 X 480] or select [Cancel] to return to the playback Screen.

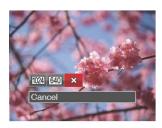

4. Press the (SET) button to confirm the setting.

#### Color

This setting allows you to change the picture color effect. The file is saved as a new photo and stored in memory together with the original photo.

- 1. In Playback Mode, press the left /right arrow buttons to select the photos to be edited.
- 2. Press the (a) button, select the 2 settings. and press the (SET) button to display the settings screen.
- 3. Press the left/right arrow buttons to select the corresponding menu or [Cancel] to return to the playback screen.

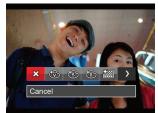

4. Press the (SET) button to confirm the setting.

∴ Cancel

Vivid

(公園: Grainy

🔚 : Vignetting

ഭ്യം : Sepia

(雷): Black and White

: Salon

∰: Dreamy

# Playback Setting Menu

#### Mode:

- Press the button to show the playback screen, press the button, and press the up/ down buttons to select .
- 2. Press the (SET) button to enter the menu.

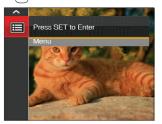

- 3. Press the up/down arrow buttons to select and press the st button or right arrow button to enter the menu.
- 4. Press the up/down arrow buttons to select the item to be set and press the set button or right arrow button to enter the menu.
- 5. Press the up/down arrow buttons to select an option and press the (set) button to confirm.

#### **Protect**

To prevent any pictures or videos from being accidentally erased, use this setting to lock one or all of the files.

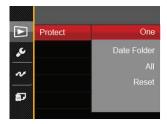

To lock or unlock the photo and video files:

- Press the up/down arrow buttons to select [Protect] and press the set button or right arrow button to enter the sub-menu.
- 2. Press the up/down arrow buttons to select the sub-menu and press the str button or right arrow button to show the settings screen.

There are 4 sub-menus available:

- One: Lock the selected photo or video if they are unprotected; unlock the selected photo or video if they are protected.
- Date Folder: Protect all photos in the date folder.
- · All: Lock all photos or videos.
- Reset: Cancel all locked photos or videos.
- 3. Press the up/down arrow buttons to select an option and press the (set) button to confirm.

#### **Delete**

You can delete one or all photo/video files.

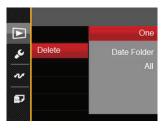

To delete photo or video files:

- 1. Press the up/down arrow buttons to select [Delete] and press the [st] button or right arrow button to enter the submenu.
- Press the up/down arrow buttons to select the submenu and press the set button or right arrow button to show the settings screen.

There are 3 sub-menus available:

- One: Delete one photo or video.
- Date Folder: Delete all photos in the date folder.
- All: Delete all photos or videos.

3. Press the up/down arrow buttons to select an option and press the (set) button to confirm.

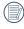

The "" indicator means a file is protected. File protection must be removed before a file can be deleted.

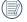

Deleting files will cause DPOF settings to be reset.

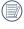

When a single photo in the date folders is protected, the protected photo is to be retained while other photos are to be deleted.

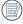

Deleted files will be permanently deleted and will not be able to be recovered or restored.

### **DPOF (Digital Print Order Format)**

The DPOF feature allows you to compile and select a group of pictures that you would like to print and will save your selection on the memory card so that you can use the memory card to print without having to individually specify the photos you want to print.

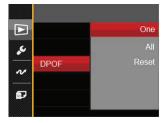

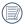

A printer that supports DPOF is needed for photo printing.

#### Trim

The trim setting allows you to crop photos and save them as new pictures.

- 1. Press the up/down arrow buttons to select [Trim] and press the (SET) button or right arrow button to enter the menu.
- 2. Select [Yes] to confirm trim. Select a section of the photo to be trimmed using the Zoom lever and arrow buttons to trim a photo.

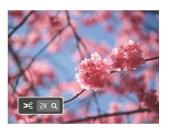

- 3. Press the (SET) button and the [Save change?] prompt appears. Select [ ] to change and save the picture. Select [☆] to cancel changes and return to the trim prompt screen.

The image cannot be clipped/trimmed again once it has been clipped to 640 X 480.

# Setup Menu

- Press the button in any mode and press the up/down arrow buttons to select .
- 2. Press the (SET) button to enter the menu.
- 3. Press the up/down arrow buttons to select , and press the ser button or right arrow button to enter the menu.

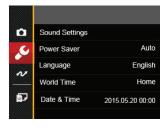

- 4. Press the up/down arrow buttons to select the item to be set and press the set button or right arrow button to enter the menu.
- 5. Press the up/down arrow buttons to select an option and press the (set) button to confirm.

Refer to the following pages for more details about each setting:

- · Sound Settings (refer to P71)
- Power Saver (refer to P71)
- Language (refer to P19)
- World Time (refer to P72)
- Date & Time (refer to P20)

### **Sound Settings**

With this setting you may adjust the sound/volume.

- Select [Sound Settings] in the basic settings menu. Press the (st) button or right arrow button to enter the menu.
- Press the left/right arrow buttons to select desired volume level.

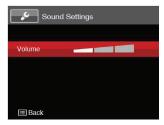

3. Press the (set) button to confirm.

#### **Power Saver**

This setting allows you to save power and get the maximum possible running time for your camera's batteries. Follow the steps below to turn the LCD and camera off automatically after a consecutive period of inactivity.

- Select [Power Saver] in the basic settings menu.
   Press the (st) button or right arrow button to
   enter the menu.
- 2. Press the up/down arrow buttons to select an option.

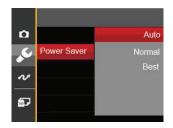

3. Press the (SET) button to confirm.

#### Language

Refer to the "Resetting your language" section on page 19.

#### **World Time**

This zone setting is a useful function for your overseas trips. This feature enables you to display the local time on the LCD while you are abroad.

- Select [World Time] in the basic settings menu.
   The world time screen appears.
- Press the up/down to select the departure place ( a) and destination ( ) fields.
- 3. Press the left/right arrow buttons to select a city located in the same time zone as that of the field. Press the (set) button to confirm settings.

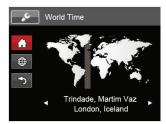

#### **Date & Time**

Refer to the "Resetting Date/Time" section on page 20.

#### File / Software

#### **Format**

Please Note: formatting enables you to delete all files and the contents on the memory card and camera's built-in memory, including protected photo and movie files.

To use this setting:

- Press the button, press the up/down arrow buttons to select and press the set button to enter the menu.
- 2. Press the up/down arrow buttons to select and press the st button or right arrow button to enter the menu.
- 3. Press the up/down arrow buttons to select [Format] and press the set button or right arrow button to enter the menu.
- 4. Press the up/down arrow buttons to select [Yes] or [No] and press the (set) button to confirm.

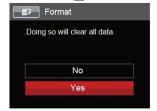

5. If you select [Yes] the camera will format its memory.

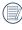

If there is no memory card in the camera, the built-in memory will be reformatted; if there is a memory card, only the memory card will be formatted.

#### Copy to Card

Use this setting to copy the files stored in the built-in memory to a memory card.

- 1. Press the button, press the up/down arrow buttons to select and press the set button to enter the menu.
- Press the up/down arrow buttons to select and press the set button or right arrow button to enter the menu.
- 3. Press the up/down arrow buttons to select [Copy to Card] and press the set button or right arrow button to enter the menu.
- 4. Press the up/down arrow buttons to select [Yes] or [No] and press the (set) button to confirm.

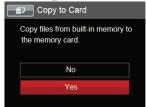

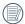

If there is no card available in the camera, this function will not be displayed.

#### **File Numbering**

After you take a picture or video clip, the camera will automatically save it with a sequential number. You can use this setting to reset the file numbering to 1.

- 1. Press the button, press the up/down arrow buttons to select and press the st button to enter the menu.
- 2. Press the up/down arrow buttons to select and press the str button or right arrow button to enter the menu.
- 3. Press the up/down arrow buttons to select [File Numbering] and press the str button or right arrow button to enter the menu.
- 4. Press the up/down arrow buttons to select [Yes] or [No] and press the (set) button to confirm.

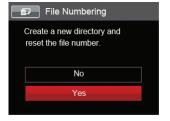

#### Reset

Use this setting to restore the camera to its original factory default settings.

- 1. Press the button, press the up/down arrow buttons to select and press the button to enter the menu.
- 2. Press the up/down arrow buttons to select and press the str button or right arrow button to enter the menu.
- 3. Press the up/down arrow buttons to select [Reset] and press the set button or right arrow button to enter the menu.
- 4. Press the up/down arrow buttons to select [Yes] or [No] and press the set button to confirm.

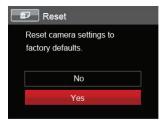

#### Firmware (FW) Version

Use this setting to view the current camera firmware version.

- 1. Press the button, press the up/down arrow buttons to select and press the st button to enter the menu.
- 2. Press the up/down arrow buttons to select and press the str button or right arrow button to enter the menu.
- 3. Press the up/down arrow buttons to select [FW Version] and press the strong button or right arrow button to enter the menu.

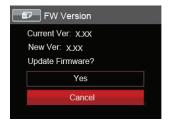

4. When there is a new firmware version in the memory card, select [Yes] to update.

# CONNECTIONS

### Connecting to a Computer

You can use a USB cable to connect the camera and copy (transmit) photos to a computer, printer or other device.

#### **Setting the USB Mode**

The camera's USB port can be used to connect to either a computer or a printer. The following steps will allow you to ensure that the camera is correctly configured to connect with a PC.

- 1. Press the button, press the up/down arrow buttons to select and press the st button to enter the menu.
- 2. Press the up/down arrow buttons to select and press the st button or right arrow button to enter the menu.
- 3. Press the up/down arrow buttons to select [USB] and press the set button or right arrow button to enter the menu.
- 4. Press the up/down arrow buttons to select [PC] and press the (set) button to confirm.

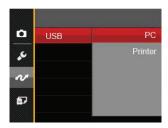

#### **Transferring Files to Your Computer**

The computer will automatically detect the camera as a removable drive. Double-click the "My Computer" icon on the desktop to locate the removable drive and to copy folders and files in the drive to a directory on your PC as you would copy any typical folder or file.

Follow the steps below to connect the camera to a computer:

- Make sure both the camera and computer are turned on.
- 2. Connect one end of the supplied USB cable to the USB port on your camera.

- 3. Connect the other end of the cable to an available USB port on your computer.
- After the transmission is complete, disconnect the USB cable according to your computer manufacturer's instructions specifying how to safely remove USB devices.

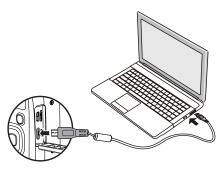

### Video System

Use this feature to switch the video system from either NTSC or PAL.

- 1. Press the button, press the up/down arrow buttons to select and press the button to enter the menu.
- 2. Press the up/down arrow buttons to select and press the str button or right arrow button to enter the menu.
- 3. Press the up/down arrow buttons to select [TV-System] and press the (st) button or right arrow button to enter the menu.
- 4. Press the up/down arrow buttons to select [NTSC] or [PAL] and press the (st) button to confirm.

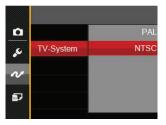

- NTSC: English, Chinese (Traditional), Japanese, French, Korean, Russian, Hungarian, Slovakian
- PAL: German, Spanish, Italian, Chinese (Simplified), Portuguese, Swedish, Danish, Finnish, Indonesia, Norwegian, Dutch, Turkish, Polish, Thai, Croatian, Czech, Arabic, Hindi

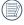

The video output system changes based on the selected language.

#### Set Eye-Fi SD Card Connection Mode

This camera supports wireless connection for Eye-Fi cards. Enable the Eye-Fi connection by following the steps below:

- 1. Press the button, press the up/down arrow buttons to select and press the st button to enter the menu.
- 2. Press the up/down arrow buttons to select and press the st button or right arrow button to enter the menu.
- 3. Press the up/down arrow buttons to select [Eye-Fi] and press the str button or right arrow button to enter the menu.
- 4. Press the up/down arrow buttons to select [On] or [Off] and press the set button to confirm.

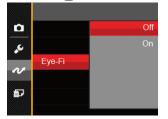

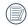

If the Eye-Fi card is not available in the camera, this feature is not displayed.

### **Supported HDMI Connections**

HDMI (High Definition Multimedia Interface), is a fully digital audio/video transmission interface, through which uncompressed audio and video signals are transmitted.

Direct transmission of digital video signals to your TV reduces conversion loss and improves image quality.

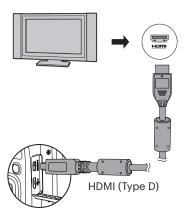

#### **Connecting HDMI-Ready TV**

- Use a High-Definition output terminal cable (not included) to connect your camera to an HDMI compliant TV.
- The camera will be automatically detected by the TV.
- 3. After connecting via HDMI, the camera enters playback mode.

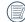

Make sure the camera and the TV are both turned on before connecting.

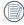

Refer to your TV instruction manual for information on what resolution sizes it will support. The resolution and output formats that are not supported will be grayed out on the camera's LCD.

## Connecting to a PICTBRIDGE™ Compatible Printer

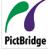

PICTBRIDGE™ technology allows printing of the photos saved on the memory card by a compatible printer.

To find out if a printer is PICTBRIDGE™ compatible, simply look for the

PICTBRIDGE™ logo on the packaging or check the owner's manual for specifications. With the PICTBRIDGE™ function on your camera, you can print the captured photos directly to a PICTBRIDGE™ compatible printer using the supplied USB cable, without the need for a PC.

#### **Setting the USB Mode**

The camera's USB port can be set to connect with either a PC or a printer. The following steps will ensure that the camera is correctly configured to connect with a printer.

- 1. Press the button, press the up/down arrow buttons to select and press the button to enter the menu.
- 2. Press the up/down arrow buttons to select and press the set button or right arrow button to enter the menu.

- 3. Press the up/down arrow buttons to select [USB] and press the set button or right arrow button to enter the menu.
- Press the up/down arrow buttons to select [Printer] and press the (set) button to confirm.

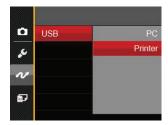

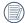

After the camera is reset, it will switch to PC mode automatically from USB mode.

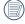

See "Using the PICTBRIDGE™ Menu" section on page 81.

#### **Connecting to your Printer**

- Make sure both the camera and printer are turned on.
- 2. Connect one end of the supplied USB cable to the USB port on your camera.
- 3. Connect the other end of the cable to the USB port on the printer.

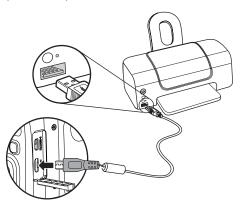

If the camera is not connected to a PICTBRIDGE<sup>TM</sup> compatible printer, the following error message will appear on the LCD.

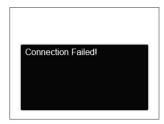

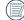

The error message above will also appear if the USB mode is set incorrectly, in which case you should disconnect the USB cable, check the USB mode settings, ensure that the printer is turned on, and then try connecting the USB cable again.

### Using the PICTBRIDGE™ Menu

After setting the USB mode to printer, the PICTBRIDGE™ menu will appear.

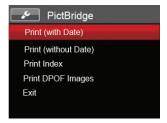

Press the up/down arrow buttons to select a menu item and press the (sr) button or right arrow button to enter the item.

Refer to the following sections for more detailed information on each setting.

#### **Print (with Date)**

If you have set the date and time on your camera, the date and time will be recorded and saved with each photo you take.

 In the PICTBRIDGE™ menu, select [Print (with Date)] and the screen as shown below appears.

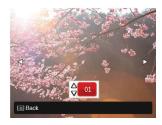

Press the left/right arrow buttons to select a photo to be printed.

- Press the up/down arrow buttons to select the number of copies for the currently displayed photo.
- 4. Press the str button and the following screen will appear.

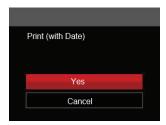

5. Select [Yes] and press the set button to confirm; select [Cancel] to cancel printing.

#### **Print (without Date)**

Use this setting to print the photos without dates on them.

 In the PICTBRIDGE™ menu, select [Print (without Date)] and the screen as shown below appears.

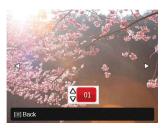

- Press the left/right arrow buttons to select the photo to be printed.
- Press the up/down arrow buttons to select the number of copies for the currently displayed photo.
- Press the (set) button and the following screen will appear.

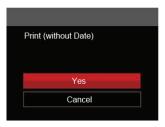

5. Select [Yes] and press the [st] button to confirm; select [Cancel] to cancel printing.

#### **Print Index**

You can print all photos in the camera via this function.

1. In the PICTBRIDGE™ menu, select [Print Index] and the screen as shown below appears.

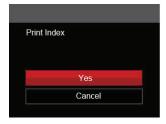

2. Select [Yes] and press the [st] button to confirm; select [Cancel] to cancel printing.

#### **Print DPOF Images**

To use DPOF printing, you must select your photos for printing using the DPOF settings before hand. See "DPOF" section on page 68.

 In the PICTBRIDGE™ menu, select [Print DPOF Images] and the screen as shown below appears.

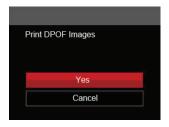

2. Select [Yes] and press the str button to confirm; select [Cancel] to cancel printing.

#### Exit

Select [Exit] to exit the PICTBRIDGE™ Menu. At this time, the message [Remove USB Cable!] will appear on the screen.

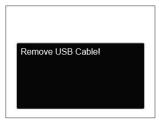

Disconnect the USB cable from the camera and printer.

# **APPENDICES**

# Specifications

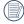

Design and specifications are subject to change without notice.

| Image Sensor     |                   | Туре             | 1/2.3"CCD                                                                |
|------------------|-------------------|------------------|--------------------------------------------------------------------------|
|                  |                   | Effective Pixels | 16.15 Megapixels                                                         |
|                  |                   | Total Pixels     | 16.44 Megapixels                                                         |
|                  | Focal Length      |                  | 4.3mm (Wide) — 107.5mm (Tele)                                            |
| 35mm             |                   | Film Equivalent  | 24mm (Wide) — 600mm (Tele)                                               |
|                  | F Num             | ber              | F3.7 (Wide) — F6.2 (Tele)                                                |
|                  | Lens Construction |                  | 11 groups 12 elements                                                    |
|                  | Optical Zoom      |                  | 25x                                                                      |
|                  | Focusing Range    |                  | Normal: (Wide) 60cm ~ ∞, (Tele) 250cm ~ ∞;<br>Macro: 3cm ~ ∞ (Wide Only) |
| Autofocus System |                   |                  | TTL Autofocus                                                            |
| Anti-Handshake   |                   |                  | Optical Image Stabilization (OIS)                                        |
| Digital Zoom     |                   |                  | 4x Digital Zoom (Combined Zoom: 100x)                                    |

| Number of<br>Recording<br>Pixels | Still Image    | (4:3)<br>16MP: 4608 × 3456<br>10MP: 3648 × 2736<br>5MP: 2592 × 1944<br>3MP: 2048 × 1536<br>0.3MP: 640 × 480                                                                                                    | (3:2)<br>14MP: 4608 × 3072 | (16:9)<br>12MP: 4608 × 2592<br>2MP: 1920 × 1080 |  |
|----------------------------------|----------------|----------------------------------------------------------------------------------------------------|----------------------------|-------------------------------------------------|--|
|                                  | Movie          | 1280 × 720 (30/15fps), 640 × 480 (30fps), 320 × 240 (30fps)                                                                                                    |                            |                                                 |  |
| Image Compr                      | ession         | Best, Fine, Normal                                                                                                    |                            |                                                 |  |
| DCF, DPOF (V                     | er1.1) Support | Yes                                                                                                    | Yes                        |                                                 |  |
| Cila Campast                     | Still Image    | Exif 2.3 (JPEG)                                                                                                    |                            |                                                 |  |
| File Format                      | Movie          | MOV [Image: H.264; Audio: Linear PCM (Monaural)]                                                                                                    |                            |                                                 |  |
| Shooting Modes                   |                | Auto Mode, Program AE, Shutter Priority, Manual Mode, Face<br>Beautifier, Panorama Mode, Scene Mode, Movie Mode, Custom<br>Settings, Landscape                                                                                   |                            |                                                 |  |
| Scene Mode                       |                | Auto Scene, Sport, Beach, Sunset, Fireworks, Night Landscape,<br>Sketch, Snow, Children, ID, Glass, Photo Frame, Panning Shot,<br>Portrait, Fish Eye, Party, Indoor, Leaf, Museum, Night Portrait, Pet<br>Mode-Dog, Pet Mode-Cat |                            |                                                 |  |
| Detection Features               |                | Face, Smile, Blink, Pet (Cat), Pet (Dog)                                                                                                    |                            |                                                 |  |
| Photo Touch-up                   |                | Red-Eye Reduction, Skin Soften, Eye Brightening, Eye Enlargement                                                                                                    |                            |                                                 |  |
| HDR                              |                | Yes                                                                                                    |                            |                                                 |  |
| Panorama Capture                 |                | Up to 180° (Horizontal)                                                                                                    |                            |                                                 |  |
| ·                                |                |                                                                                                    |                            |                                                 |  |

| 3.0 inch (230k Pixels)                                                                                     |  |
|----------------------------------------------------------------------------------------------------|--|
| Auto, ISO80/100/200/400/800/1600/3200(4M)                                                                  |  |
| Single AF, Multi-AF (TTL 9-point), Object Tracking, Face-Detection                                         |  |
| Artificial Intelligence AE (AiAE), Center-Weighted Average, Spot (Fixed to Center of Frame), Face AE       |  |
| Program AE (AE-Lock Available), Shutter Prior AE                                                           |  |
| ± 2 EV in 1/3 Step Increments                                                                              |  |
| 1/2000 ~ 30 Seconds                                                                                        |  |
| Yes                                                                                                    |  |
| Single Photo, Index (9/16 Thumbnails), Slide Show, Date                                                    |  |
| Zoom (Approx. x2 ~ x8)                                                                                     |  |
| AWB, Daylight, Cloudy, Fluorescent, Fluorescent CWF, Incandescent, Manual WB, Color Temp. (1900K ~ 10000K) |  |
|                                                                                                    |  |

|                                           | Flash Method     | Pop-up(Manual)                                                                 |  |
|-------------------------------------------|------------------|--------------------------------------------------------------------------------|--|
| Flash                                     | Flash Modes      | Flash Auto, Fill Flash, Slow Sync., Slow Sync. + Red-Eye, Red-Eye<br>Reduction |  |
| December Marilla                          |                  | Internal Memory: Approx. 8MB                                                   |  |
| Recording Media                           | 1                | SD/SDHC Card (Up to 32GB [MMC Card Not Supported]                              |  |
| PICTBRIDGE™, E                            | xifPrint Support | Yes                                                                            |  |
| Multi-Language Support                    |                  | 28 Languages                                                                   |  |
| Jacks                                     |                  | AV-OUT/USB 2.0 (Micro 5 pin USB), HDMI (Type D)                                |  |
| Eye-Fi Support                            |                  | Yes                                                                            |  |
| Power                                     |                  | 4 x AA Alkaline Battery, 4 x AA NiMH Battery (Not Included)                    |  |
| Shooting Capability (Battery Performance) |                  | AA Alkaline Batteries: Approx. 280 shots (based on CIPA standards)             |  |
| Operation Environment                     |                  | Temperature: 0 ~ 40°C, Humidity: 0 ~ 90%                                       |  |
| Dimensions (W×H×D)                        |                  | Approx. 113.6 × 77.7 × 69.7mm (Based on CIPA Standards)                        |  |
| Weight                                    |                  | Approx. 336g (Body only)                                                       |  |

# Prompts and Warning Messages

| Message                                             | Description                                                                                                    | Solution                                                                                          |
|-----------------------------------------------------|----------------------------------------------------------------------------------------------------|---------------------------------------------------------------------------------------------------|
| Warning! Battery exhausted.                         | The camera batteries are depleted. It is a warning indicating that the camera is going to shut off.                                                                                             | Replace with new batteries. The camera will shut down in 2 seconds.                               |
| Lens obstruction, Re-start<br>Camera.               | The lens is jammed or some foreign object is preventing the lens from functioning properly.                                                                                                    | Turn the camera off and restart it to reset the lens.                                             |
| Suggest using tripod.                               | When continuous exposure mode (Sunset, Fireworks, Night Portrait, Night Landscape) is enabled, this prompt message is displayed when the photo shooting screen is displayed for the first time. | This message will disappear after 2 seconds                                                       |
| Built-in memory error!                              | An error has occurred in the built-<br>in memory.                                                                                                    | Try shutting off the camera and turning it on again. This message will disappear after 2 seconds. |
| Improper alignment. Please try again.               | The offset is too great for panorama shooting.                                                                                                    | Retry taking the panoramic picture.<br>This message will disappear after 2<br>seconds.            |
| Warning! Do not turn off your camera during update! | This message appears during the firmware update process.                                                                                                    | This message disappears after the camera update and restart.                                      |

| Message            | Description                                                                               | Solution                                                                                                    |
|--------------------|-------------------------------------------------------------------------------------------|----------------------------------------------------------------------------------------------------|
| Remove USB Cable!  | Indicates that you can disconnect the USB cable.                                          | This message disappears after you disconnect the USB cable.                                                                                                    |
| Connection Failed! | Failure to connect to your PC, printer, TV (with HDMI).                                   | Remove cable and retry connection.                                                                                                    |
| Write Protect !    | The memory card is locked.                                                                | Remove the memory card and switch the lever on the side of card to UNLOCK. This message will disappear after 2 seconds.                                                                                                    |
| Card Full!         | Indicates that the memory card is full.                                                   | Replace the memory card with another that has available memory. This message will disappear after 2 seconds.                                                                                                    |
| Memory Full!       | Indicates that the camera memory is full.                                                 | This message will disappear after 2 seconds.                                                                                                    |
| Card Error !       | During power-on, the memory card cannot be recognized or a read/write error has occurred. | Format the memory card. WARNING: Formatting the memory card will erase all data on the card. Copy the data from the memory card to another storage, such as a computer. Otherwise, all data will be erased after the format. This message will disappear after 2 seconds. |

| Message                      | Description                                                                                                    | Solution                                                                                                    |  |
|------------------------------|----------------------------------------------------------------------------------------------------|----------------------------------------------------------------------------------------------------|--|
| Card is not formatted.       | When an error occurs in the memory card, the message "Not Formatted" will appear.                                                       | Format the memory card. WARNING: Formatting the memory card will erase all data on the card. Copy the data from the memory card to another storage, such as a computer. Otherwise, all data will be erased after the format. This message will disappear after 2 seconds. |  |
| Slow Access                  | When a memory card lower than Class 4 is used to record a HD movie, the writing speed will be slower and recording will be interrupted. | Replace the memory card with a Class 4 or higher card. This message will disappear after 2 seconds.                                                                                                    |  |
| Cannot write to SD card.     | The photo shooting or video recording has been interrupted, so recording cannot continue.                                               | Turn the camera off. Then remove and reload the memory card and turn on the camera to restart. Also check if the memory card is full or in the locked position.                                                                                                    |  |
| No Red-Eye Detected!         | Red eyes have not been detected in the image.                                                                                           | This message will disappear after 2 seconds.                                                                                                    |  |
| This image cannot be edited. | The file format does not support editing or the edited file cannot be edited again.                                                     | This message will disappear after 2 seconds.                                                                                                    |  |

| Message                                | Description                                                                                                    | Solution                                                                                                    |
|----------------------------------------|----------------------------------------------------------------------------------------------------|----------------------------------------------------------------------------------------------------|
| Exceeded maximum folder number.        | This indicates that the memory card exceeded the maximum number of folders (999). This could cause a long read time during the camera's power up. | Copy the data to your PC and format the memory card using the camera.                                                                                                  |
| Too many pictures for fast processing. | During the playback by date, the images exceed specifications so it is not possible to play by date.                                              | This message disappears after 2 seconds and the camera returns to normal playback mode.                                                                                |
| Unable to recognize files.             | The format of the file to be viewed is not supported or the file is corrupted so it cannot be properly read.                                      | This message disappears only after the file is deleted.                                                                                                    |
| No Picture!                            | When you press the play button, no image files exist in the camera or memory card.                                                                | This message disappears after 2 seconds and returns to the photo shooting screen.                                                                                      |
| Protected!<br>Undeletable!             | The file is protected. The message appears when you go into delete mode.                                                                          | Remove the memory card and switch the lever on the side of card to UNLOCK. Place card back into the camera and try again. This message will disappear after 2 seconds. |

# Troubleshooting

| Problem                                    | Possible causes                                         | Solution                                                                 |
|--------------------------------------------|---------------------------------------------------------|--------------------------------------------------------------------------|
| Camera does not turn on                    | ■ The batteries are not inserted correctly.             | Correctly install the batteries.                                         |
| Camera turns off suddenly during operation | ■ The batteries have been depleted.                     | Replace the batteries.                                                   |
|                                            |                                                         | ■ Turn on OIS Feature.                                                   |
| The picture is blurred                     | Camera shook while taking a picture.                    | Please use tripod for high<br>magnification (above 15X) optical<br>zoom. |
| Images and video files                     | ■ The memory card is full.                              | Use another memory card or delete<br>unnecessary files.                  |
| cannot be saved                            | ■ The memory card is locked.                            | ■ Unlock the memory card.                                                |
|                                            | ■ The camera is not connected to the printer correctly. | ■ Check the connection between the camera and printer.                   |
| Images will not print from the             | ■ The printer is not<br>PICTBRIDGE™ compatible.         | ■ Use a PICTBRIDGE™ compatible printer.                                  |
| connected printer                          | ■ The printer is out of paper or ink.                   | Load paper into the printer or replace the ink cartridge in the printer. |
|                                            | ■ The printer paper is jammed.                          | Remove the jammed paper.                                                 |

| Problem                              | Possible Causes                                                                                                    | Solution                                                                     |
|--------------------------------------|----------------------------------------------------------------------------------------------------|------------------------------------------------------------------------------|
| Saving data to memory card is slow   | Using a memory card below<br>Class 4 may result in slower<br>recording times.                                                          | Use a memory card with Class<br>4 or higher specs to improve<br>performance. |
| Cannot write to the memory card      | ■ The memory card has been locked.                                                                                                    | Release the write lock on the memory card or replace with another card.      |
| Too many movies to process           | ■ The number of pictures or folders in the memory card exceed the specifications, so the playback of data folder can not be displayed. | ■ Delete unwanted files.                                                     |
| The flash flashes on the LCD screen. | Current shooting environment requires flash.                                                                                           | ■ Turn on flash.                                                             |

© 2017 JK Imaging Ltd. All Rights Reserved.

The Kodak trademark, logo and trade dress are used under license from Eastman Kodak Company.

All other logos, products or company names that are referred to in this document are trade names, trademarks or registered trademarks of their holders. The holders are not affiliated with JK Imaging Ltd., our products or our website.

JK Imaging Ltd., 17239 So. Main Street, Gardena, CA 90248 USA

JK Imaging Europe, 71 Clarendon Road, Watford, WD17 1DS, UK

kodakpixpro.com

Made in Myanmar

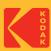